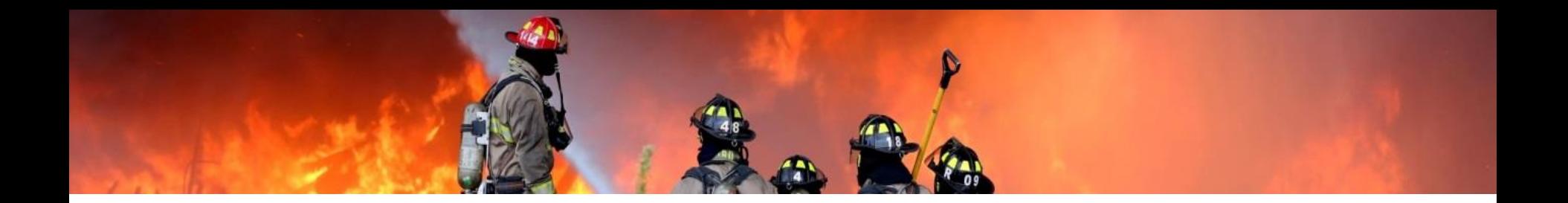

# **Élève**

# Accès à votre dossier et Procédure d'inscription aux examens **Officier**

Août - 2021

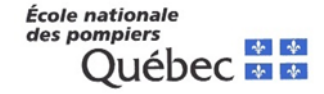

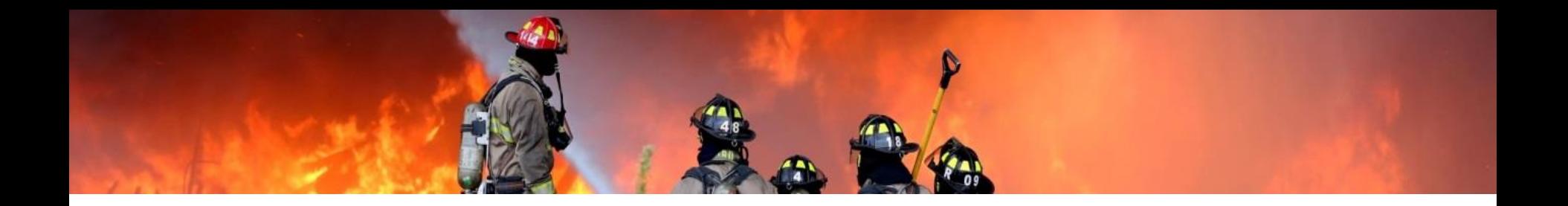

### Pour accéder à votre dossier, vous devez vous rendre à l'adresse suivante https://www.ecoledespompiers.gouv.qc.ca/

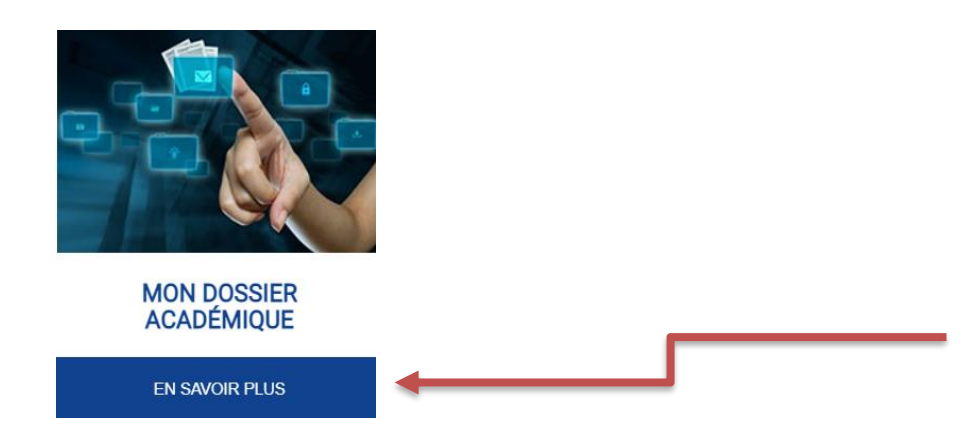

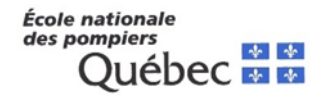

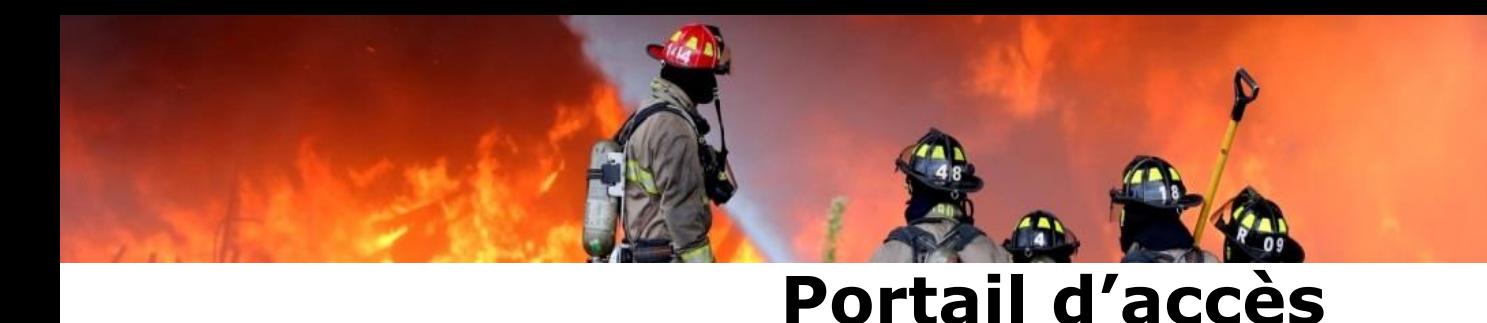

Usager: votre code permanent (lettres en minuscules) Mot de passe: Votre date de naissance AAAAMMJJ

#### École nationale des pompiers Québec \* \* **CONNEXION - Portail étudiant ENPPQ** SE BRANCHER - AIDE PAR TYPE DE CLIENTÈLE ÉLÈVE PROCÉDURE DE CONNEXION AU SYSTÈME COL.NET au système Col.NET **Usager** Code d'usager Étudian Mot de passe manent Entrer G Mot de passe Se connecter en tant qu'invité Dans tous les cas, lors de la première connexion, la date de naissance est requise sous la forme AAAAMMJJ (exemple : 19780108 ... Usager ou mot de passe oublié ? J'utilise un ordinateur public ou partagé. En savoir plus ENGLISH **INSTRUCTEURS - ACCÈS** Vous recevrez une communication d'ici la fin du mois de mars 2021. **INFORMATIONS** Consulter votre boîte courriel! **GESTIONNAIRES - ACCÈS** Après avoir assisté à la formation, le registrariat vous acheminera vos accès par courriel.

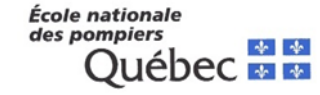

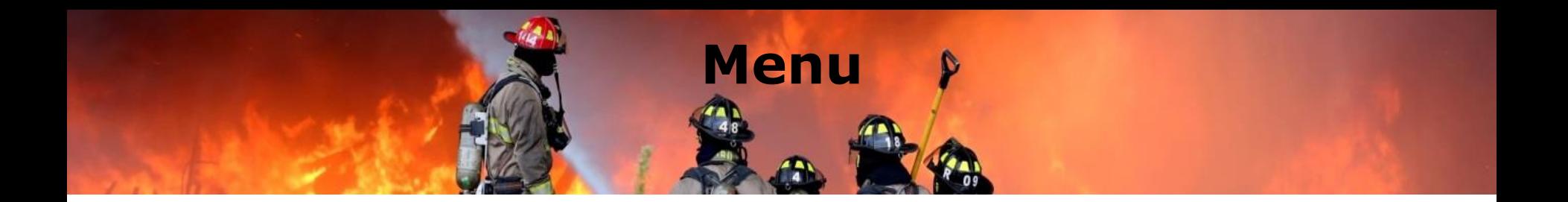

#### **MON DOSSIER**

**Accueil** Dossier personnel **Bulletin** État de compte Cheminement **Courriels Documents Cours Inscription Options MON COLLÈGE** 

Liens Documents publics À gauche de votre écran se trouve le menu de navigation qui est divisé en deux options : **Mon dossier :**  Accueil Dossier personnel Bulletin : Liste des cours et votre relevé de notes! État de compte Cheminement Courriels : Courriel interne seulement Documents: Confirmation et reçu d'inscription aux examens des officiers Cours : Liste des cours pour la session active Inscription : Inscription aux examens en ligne (Officier) Options : Changer votre mot de passe

**Mon collège :** (Remplace la bibliothèque de Focus) Documents publics : Guides, formulaires, tableaux de références

Liens : Divers liens Internet de référence

École nationale des pompiers

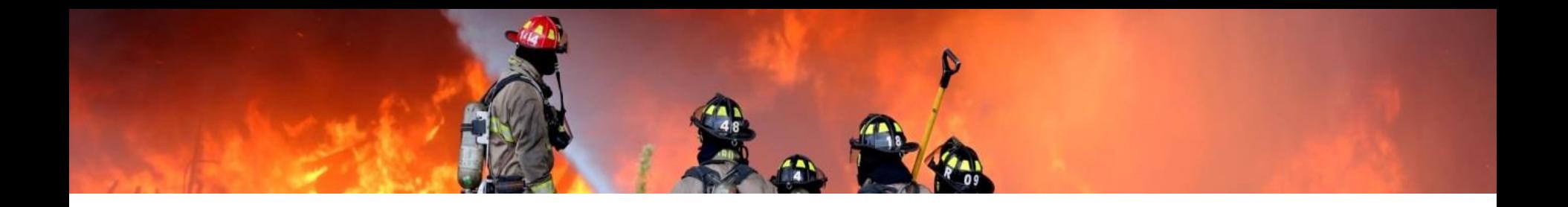

## Bulletin :

Comprend les résultats de vos examens.

Si une remarque est soulignée, c'est que vous avez plus d'un résultat, ou un message. Pour consulter les résultats ou le message, veuillez « cliquer » sur le lien.

Divulguer le résultat : Vous avez l'option de divulguer vos résultats.

Si vous sélectionnez l'option « Non » pour un résultat, votre gestionnaire ne pourra pas le consulter.

#### **Année-Session - référence:**

Session Hiver: 1 janvier au 30 juin Session Automne: 1 er juillet au 31 décembre

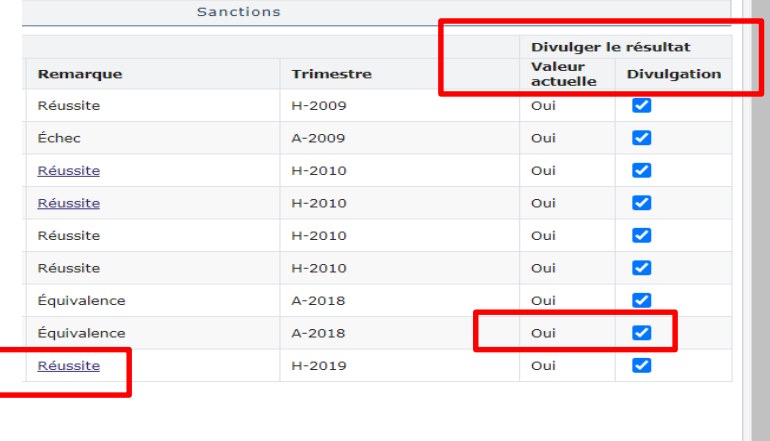

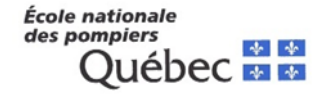

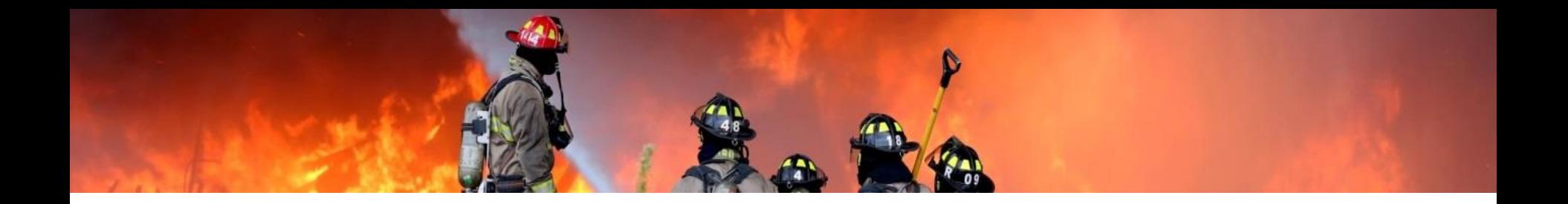

### Vous pouvez maintenant télécharger votre relevé de notes! Vous devez vous rendre à l'option « Bulletin » vous pourrez ainsi télécharger votre Relevé de notes. Une fenêtre s'ouvrira. Vous pourrez le télécharger en format pdf.

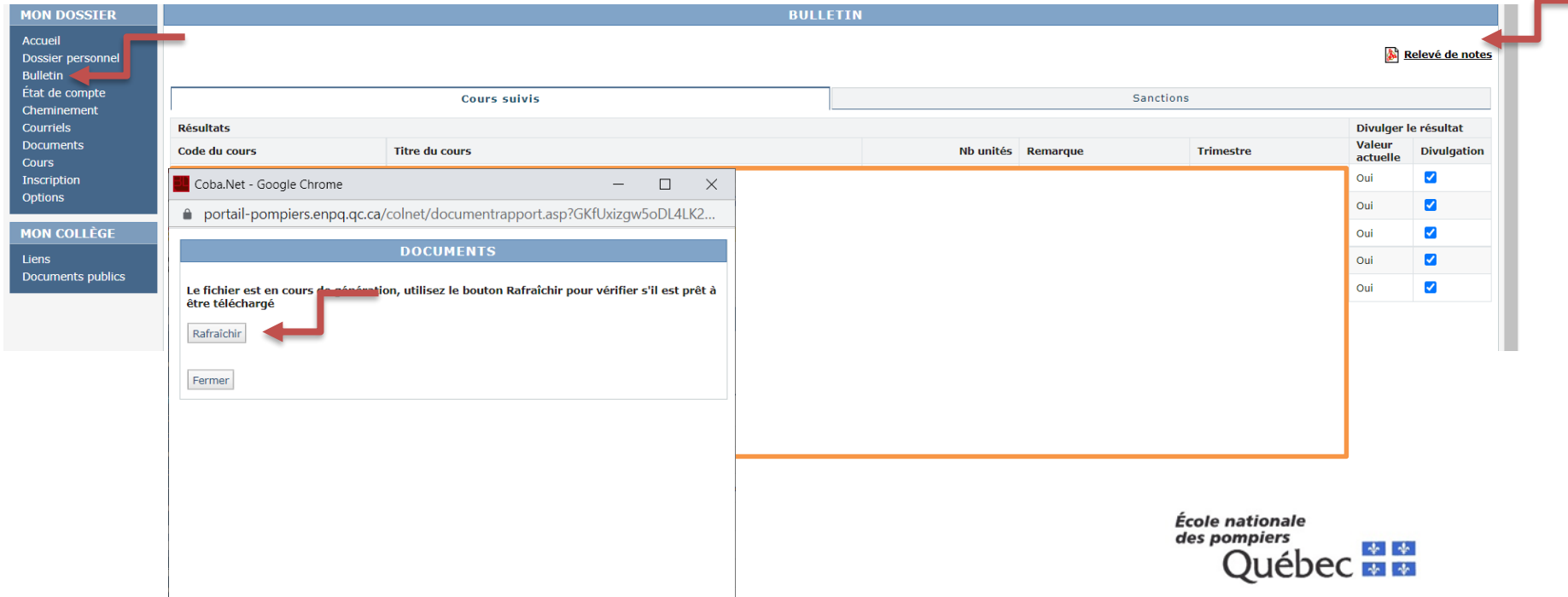

![](_page_6_Picture_0.jpeg)

Dossier personnel :

Vous devez mettre vos coordonnées à jour.

IMPORTANT : Les certificats des formations des officiers sont expédiés par Postes Canada. Il est important de mettre à jour vos coordonnées.

![](_page_6_Picture_4.jpeg)

![](_page_7_Picture_0.jpeg)

#### Tableau : Références des codes MEQ - Cours hors programme

![](_page_7_Picture_129.jpeg)

![](_page_7_Picture_3.jpeg)

![](_page_8_Picture_0.jpeg)

### Tableau : Références des codes MEQ par programme

![](_page_8_Picture_268.jpeg)

![](_page_8_Picture_3.jpeg)

![](_page_9_Picture_0.jpeg)

### Inscription

### Examen des officiers (inscription en ligne)

- Vous devez sélectionner l'année-session qui correspond à la date de l'examen
- Secteur d'activité : vous devez sélectionner l'option « **Qualifications professionnelles** »
- Une liste des examens vous sera présentée. ATTENTION : Veuillez vous référer au tableau de la page suivante afin de sélectionner le bon type d'examen- ATTENTION vous devez être dans la bonne ANNÉE-SESSION (référence page 5)

![](_page_9_Picture_50.jpeg)

![](_page_9_Picture_7.jpeg)

![](_page_10_Picture_0.jpeg)

### Inscription (suite)

- Lorsque vous aurez sélectionné votre examen, vous devrez vous rendre à l'option « Mon panier » afin de finaliser votre transaction.
- N'oubliez pas! Avant de vous inscrire à un examen en ligne, vous devez nous transmettre **votre bulletin d'études collégiales (officiel, en format pdf**) par courriel, à l'adresse : [registrariat@enpq.gouv.qc.ca.](mailto:registrariat@enpq.gouv.qc.ca)
- Les méthodes de paiement sont: Carte de crédit (Visa ou Mastercard) ou par bon de commande de la municipalité. Si vous payez par bon de commande, vous devrez nous l'envoyer par courriel, à l'adresse [registrariat@enpq.gouv.qc.ca](mailto:registrariat@enpq.gouv.qc.ca) avant votre inscription. Le bon de commande doit inclure les informations suivantes : Nom, prénom, code permanent du candidat, le type d'examen (Officier I), le coût de l'examen, la date de l'examen, l'adresse de facturation de la municipalité, le nom de la personne ressource au département de la comptabilité de la municipalité.
- **Les places sont limitées!** Aucune réservation de place ne peut être faite.
- Veuillez consulter les **dates limites d'inscription.**

![](_page_10_Picture_7.jpeg)

![](_page_11_Picture_0.jpeg)

### Inscription (suite)

Assurez-vous de sélectionner le bon examen (Tableau des examens de reprise à la page suivante).

![](_page_11_Picture_67.jpeg)

![](_page_11_Picture_4.jpeg)

![](_page_12_Picture_0.jpeg)

### **Voici la procédure d'inscription :**

- Nous faire parvenir par courriel à l'adresse [registrariat@enpq.gouv.qc.ca](mailto:registrariat@enpq.gouv.qc.ca) votre bulletin d'études collégiales et inscrire dans l'objet du courriel la référence de l'examen (Date-lieu)
- Nous allons vérifier la réussite de tous les cours du programme et vous envoyer un courriel vous invitant à terminer votre inscription
- Vous devrez accéder à votre dossier à l'adresse suivante : <https://portail-pompiers.enpq.qc.ca/colnet>

![](_page_12_Picture_5.jpeg)

![](_page_13_Picture_0.jpeg)

## Inscription (suite)

S'il s'agit d'un examen de reprise, veuillez sélectionner **seulement** l'examen à reprendre.

![](_page_13_Picture_92.jpeg)

![](_page_13_Picture_4.jpeg)

![](_page_14_Picture_0.jpeg)

# Exemple de relevé de notes (MEES) à transmettre avec votre dossier (Équivalence)

![](_page_14_Picture_2.jpeg)

![](_page_14_Picture_3.jpeg)

![](_page_15_Picture_0.jpeg)

- Exemple de bulletin d'études collégiales à transmettre par courriel à l'adresse : [registrariat@enpq.gouv.qc.ca](mailto:registrariat@enpg.gouv.qc.ca) **avant** de s'inscrire à un examen « Officier ».
- Il est de la responsabilité de l'étudiant de s'inscrire à un examen en ligne. L'inscription ne peut pas être faite par un gestionnaire de formation.

![](_page_15_Figure_3.jpeg)

![](_page_15_Picture_4.jpeg)